# **Psychotherapy.net's Streaming Platform:**

## **Feature Optimization Guide**

**Please use this guide to help faculty, students, interns, and staff to ease and enhance their use of your Psychotherapy.net video library.**

## **Captions**

Our streaming videos have captions/English subtitles. To turn captions on, please wait until the video has moved past the introduction containing the Psychotherapy.net logo. Once the video begins a CC symbol can be found in the bottom right corner. If you would like to view subtitles, click the CC symbol and select "English". To turn them off, simply click the CC again and select "Off"

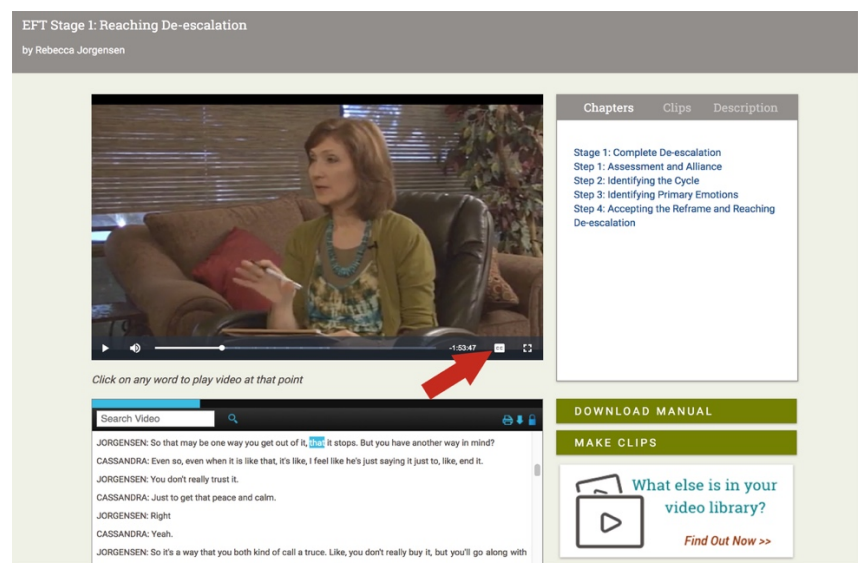

## **Downloadable Instructor's Manuals**

Most videos include a downloadable Instructor's Manual. The manuals include transcripts and provide reflective exercises meant to enrich the learning opportunities gained via our videos, such as role-plays, suggestions for discussion questions, and reaction/response papers. Also the manuals include additional resources that one may find beneficial.

One may find the Instructor's Manuals via the green "Download Manual" button on the lower right next to the transcript.

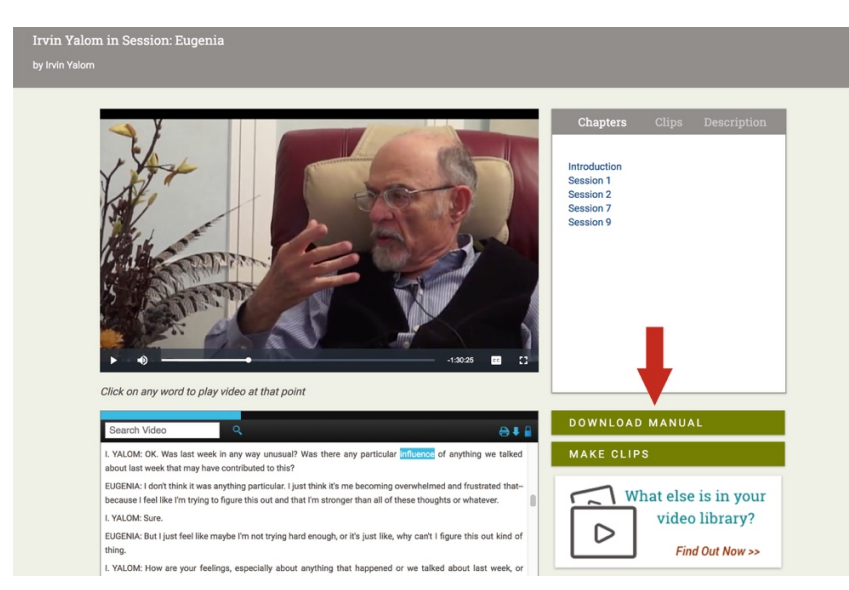

## **Interactive Transcripts (Use to track, navigate and search the video)**

Our streaming platform offers a synchronized transcript for all our videos. The transcript rolls with the video while it is playing.

#### **Track:**

This feature also highlights the words in the transcript as they are spoken. This feature can be beneficial for a variety of learning style needs.

#### **Navigate:**

The transcript enables one to easily navigate the video. The words in the transcript are clickable. When you click on any word in the transcript, the video will move to that point in the video. This tool allows you to repeat learning points with ease.

#### **Search:**

Our transcripts are searchable by keyword as well. To search for any term in the transcript, simply type the term you would like to find in the "search video" box. This is located at the top left of the transcript. The results will appear highlighted throughout the transcript. When you click the highlighted results, the video will start from that location.

## **How to Make Clips**

## **Where to find Embed Code and Permalinks for Clips**

Our platform includes an easy to use clip making function. This allows faculty and students to name and generate unique clips for any video in your collection. Clips can be of any length.

We have found these clips are often integrated into curricula by professors for lectures and assignments, and suggested by clinical supervisors as ongoing resources that can be accessed autonomously as one works on gaining skill proficiencies.

A *permalink* will allow faculty/students to directly link to and share any customized clip in your collection.

*Embed code* allows one to add a clip to an ILS or LMS. (e.g. Moodle, Blackboard, Canvas, etc)

#### *Please note: If you wish to embed the entire video into a LMS, please make a clip of the entirevideo.*

*1.* **To make a clip, pause the video** and then simply follow these two steps: 1) Select the content in the transcript you wish to clip and 2) Click on the "Make Clips**"** button to the right of the transcript, and then name it. *When a clip is created, a permalink and embed code are automatically generated.*

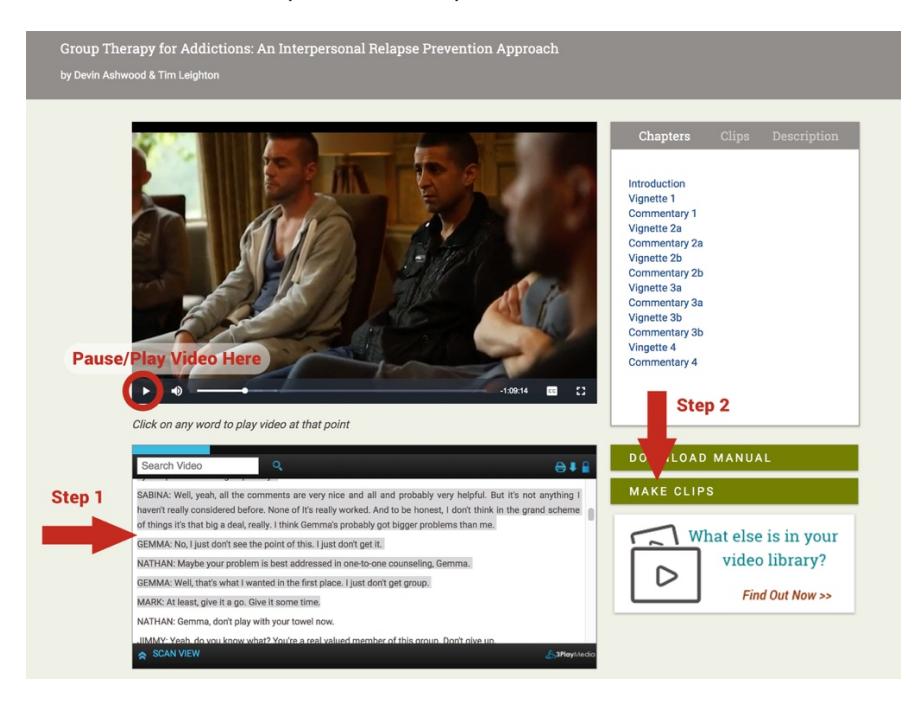

**2. To find the clip**, please go to the "Clips" tab found to the right of the videoviewer.

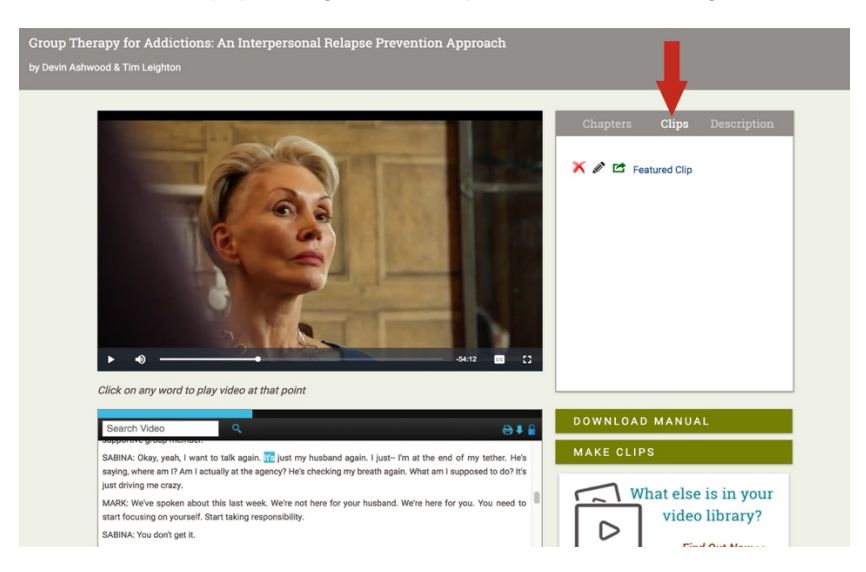

**3. To find the permalink and embed code,** once on the "Clips" tab, click on the "Green Share Icon" next to the clip's name.

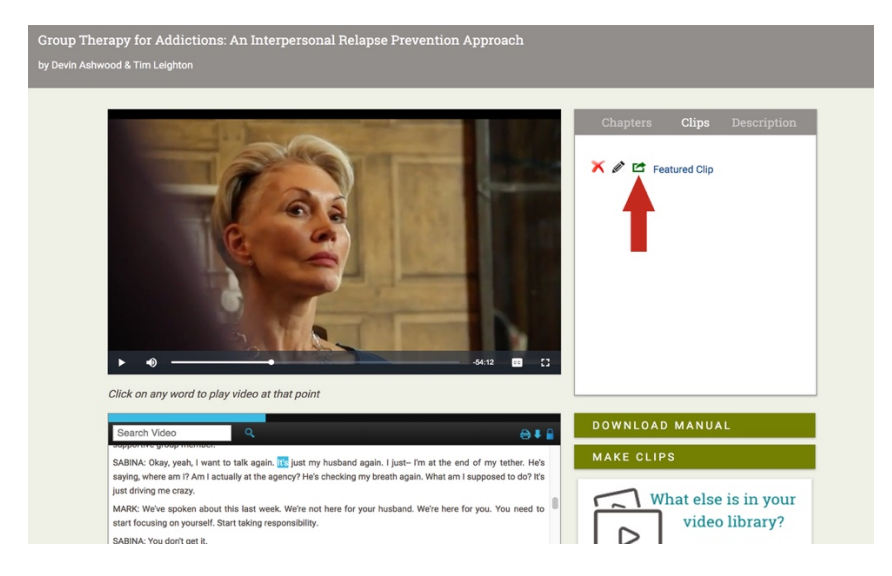

**4.** When the share icon is clicked, this pop up window will appear. This popup window contains the Permalink for the clip (the URL all may use to directly access the clip from anywhere) and the Embed code for the clip, if you wish to embed into a LMS.

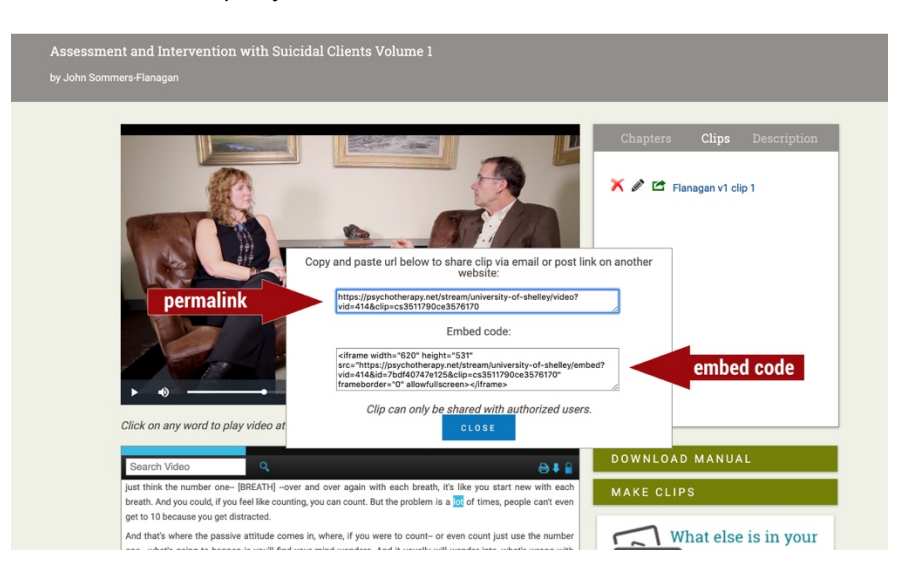

## **Discover Videos Based on Content Areas**

- *1.* **Learning Centers:** Our discovery learning centers can be found via the Top Navigation. (Look for a row of text just below the dark grey bar towards the top of the screen.) They assist one in finding videos that address specific content areas. One may view titles by *Approach, Therapeutic Issue, Expert* and *Population.*
- **2. Keyword Search:** One may also use the "Search your video library" search field found in the top right within the dark grey bar to find titles.
- **3. Topics:** When one clicks a video's image in the video library, a window pops up. At the bottom of that pop-up window, a section is offered with the title, "Topics". These include all the topics the video addresses. These Topics are hyperlinked and will link one to a page in the video library showing other titles that address that content area as well.

#### **How to Find Direct Links for a Video or Groups of Videos so you can easily share with others**

#### **1. Direct Single Video URL Access**

All videos in your video library will have their own URL. Once one has entered the video library and has selected a title to view, the URL in the address bar may be copied and shared with other users for direct access to any of the videos in your library.

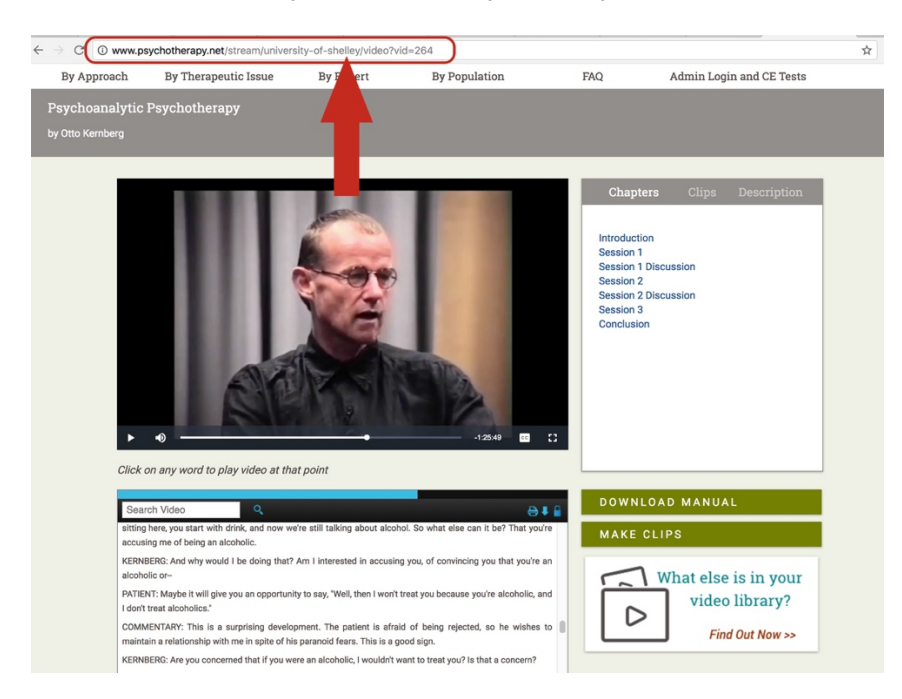

**2. Obtain a URL to directly access and/or share videos that address specificcontent areas** When one selects a content area via a learning center, uses the keyword search bar, or selects a topic in the pop-up window, a URL is generated in the address bar, and a list of videos that match that content area/search criteria will appear in the video library.

The URL in the address bar may be utilized in the future to directly access this list of titles or shared with students or colleagues who also have access to your video library.

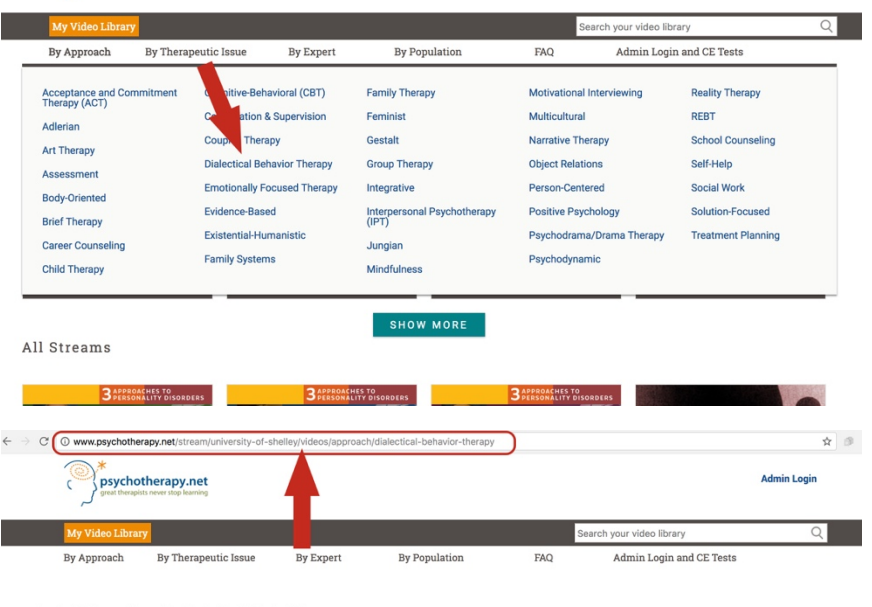

Available in your library for: Dialectical Behavior Therapy (clear search)

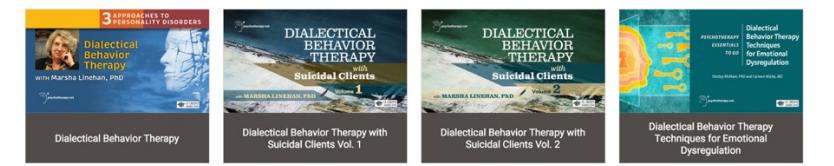

#### **How to Create a Direct Link for a Specific Video using the Video's ID#**

Our Full Collection and Social Work Collection title lists contain each title's corresponding video ID. We have listed the Video IDs in their own column on our title lists. They may found in the column furthest to the right.

- Title lists may be found here:
	- o Full Collection title list: [https://www.psychotherapy.net/data/fe/file/Full Collection.pdf](https://www.psychotherapy.net/data/fe/file/Full%20Collection.pdf)
	- o SW Collection title list: [https://www.psychotherapy.net/data/fe/file/SW Collection.pdf](https://www.psychotherapy.net/data/fe/file/SW%20Collection.pdf)

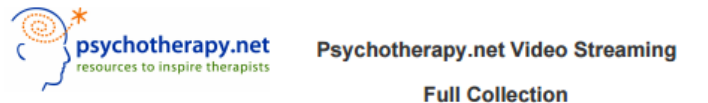

List of Videos as of 4/3/2017; Collection will grow as new titles are added Note: Video series are listed first, follwed by single titles. **Time**  $(hh:mm)$ **Series Name Name Therapist** ID# Arthur Freeman, EdD 3 Approaches to Personality Disorders CBT for Personality Disorders  $2:46$ 293 Marsha Linehan, PhD  $\overline{2}$ 3 Approaches to Personality Disorders Dialectical Behavior Therapy  $1:48$ 225 Otto Kemberg, MD 3 3 Approaches to Personality Disorders Psychoanalytic Psychotherapy  $4:15$ 264 **ACT in Action** Steven Hayes, PhD 236 Cognitive Defusion  $2:04$ Steven Hayes, PhD 5 **ACT** in Action Control and Acceptance  $1:44$ 237 Steven Hayes, PhD **B ACT** in Action Facing the Struggle  $1:57$ 238 Mindfulness, Self, and Contact with the Steven Hayes, PhD **Present Moment**  $1:46$ 239 **ACT** in Action Steven Hayes, PhD 8 **ACT in Action Psychological Flexibility**  $2:00$ 240 Steven Hayes, PhD 9 241 **ACT** in Action **Values and Action**  $1:39$ George J. DuPaul, PhD, and<br>Gary Stoner, PhD 10 ADHD in the Classroom: Assessment Accessing ADHD in the Schools nanl  $50<sub>1</sub>$ and Intervention

For example, for the title *Building Confidence in Motivational Interviewing* in the *Motivational Interviewing from the Step by Step* 4 video series, the Video ID is 209.

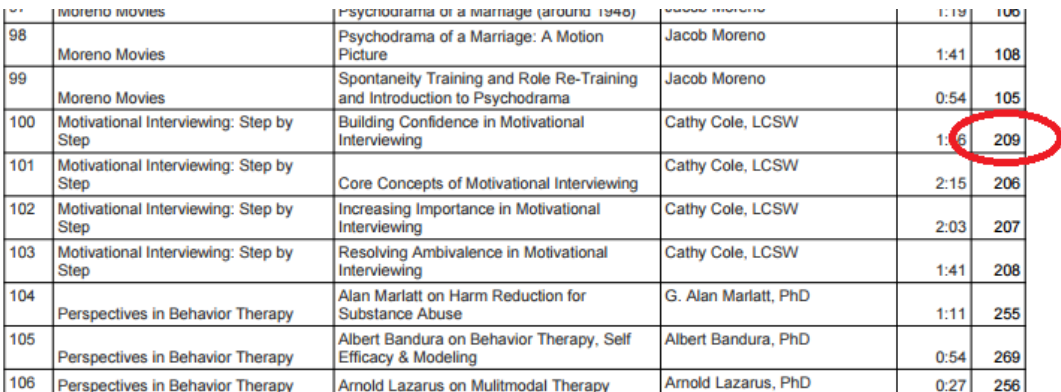

To create a URL for this title to directly access in the future, simply add the Video ID (the blue number in the below example) to the end of your video library URL.

https://www.psychotherapy.net/stream/institution ID/video?vid**=209**

The institution ID is site specific. To determine your institution ID, simply look at the URL in the address bar of your browser. The institution ID will always be found after **"/stream/"** in the URL.

In this case, the institution ID is "university-of-shelley".

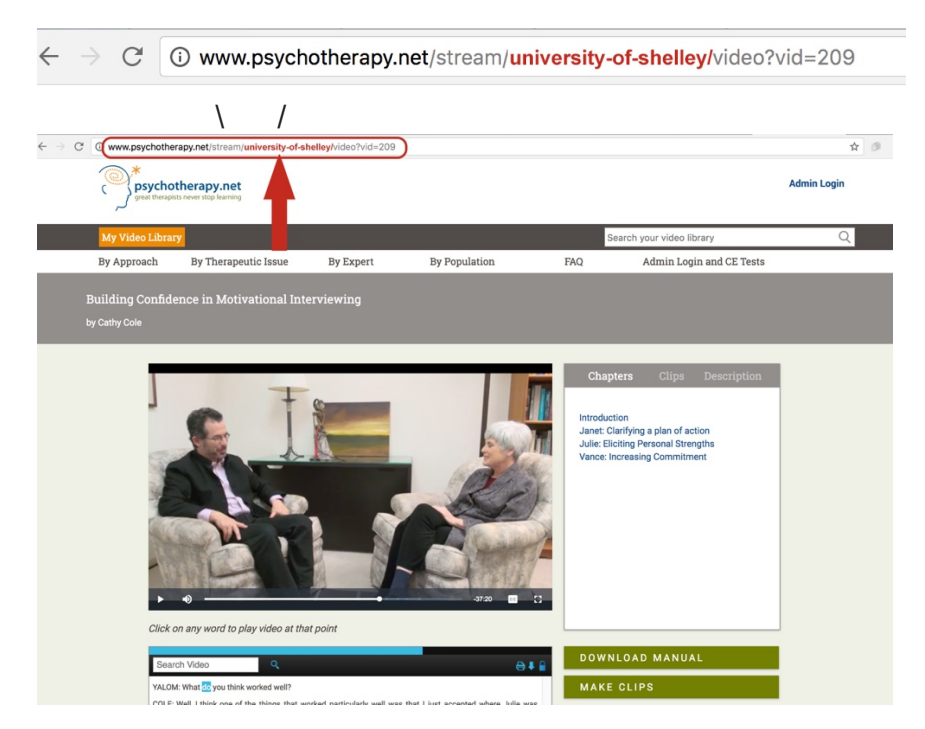

If your library is using a proxy server the URL above will look a bit different, however the video ID will always be placed after "**video?vid=**" in the URL.

For example, a URL may look like:

https://0-www.psychotherapy.net.ezproxy.xxx.edu/stream/InstitutionID/video?vid=**209**

## **Title lists:**

Full Collection title list: [https://www.psychotherapy.net/data/fe/file/Full Collection.pdf](https://www.psychotherapy.net/data/fe/file/Full%20Collection.pdf) SW Collection title list: [https://www.psychotherapy.net/data/fe/file/SW Collection.pdf](https://www.psychotherapy.net/data/fe/file/SW%20Collection.pdf)